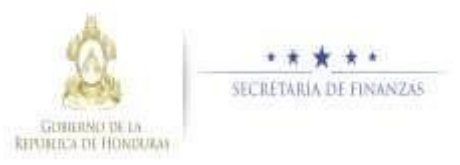

## **Guía rápida SIAFI GES Director UPEG**

## **Acceso al Sistema**

➢ Ingrese su usuario y su contraseña en la pantalla de inicio

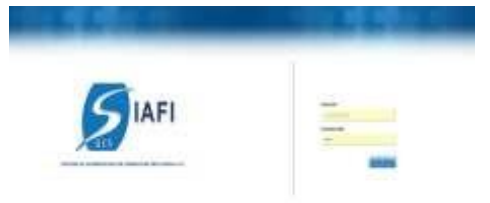

Notasi no sabe su usuario o contraseña ponerse en contacto con el gestor de usuarios de su institución.

➢ Debe de seleccionar la Gestión y pulsar en Ingresar.

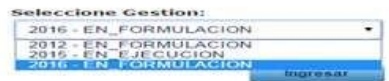

➢ Ingreso a la administración del Plan

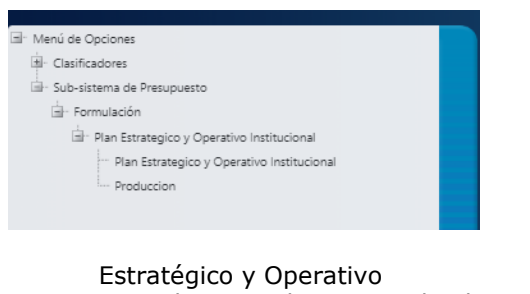

Una vez que el usuario ha ingresado al sistema, aparece la pantalla principal con el menú de opciones el cual deberá expandir ubicándose la opción "Formulación" y "Plan Estratégico y<br>Operativo" pulsando sobre el icono de pulsando sobre el icono de expansión +

## **Aprobación de Plan Estratégico y Operativo**

Aprobar los Registros de Plan Estratégico y Operativo

 $\triangleright$  Dar clic en el botón para aprobar los registros después de revisar minuciosamente y verificar que todo está Correcto. Para aprobar los registros el sistema desplegara pantalla para notificación a los interesados describiendo que se aprobó exitosamente

v Dar clic en donde se puede enviar correo electrónico al usuario Máxima Autoridad Institucional.

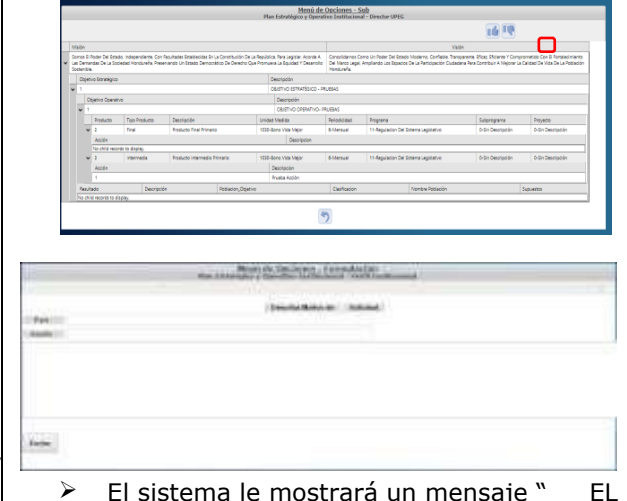

➢ El sistema le mostrará un mensaje " EL PROCESO FUE APROBADO", si desea regresar a la pantalla de inicio pulse el botón regresar.

## Rechazar los Registros de Plan Estratégico y Operativo

➢ Dar clic en el botón para rechazar los registros después de revisar minuciosamente y verificar que existen Inconsistencias. Para rechazar los registros el sistema desplegara pantalla para notificación a los interesados describiendo que se rechazo exitosamente y Dar clic en **donde** se puede enviar correo electrónico al usuario Máxima Autoridad Institucional.

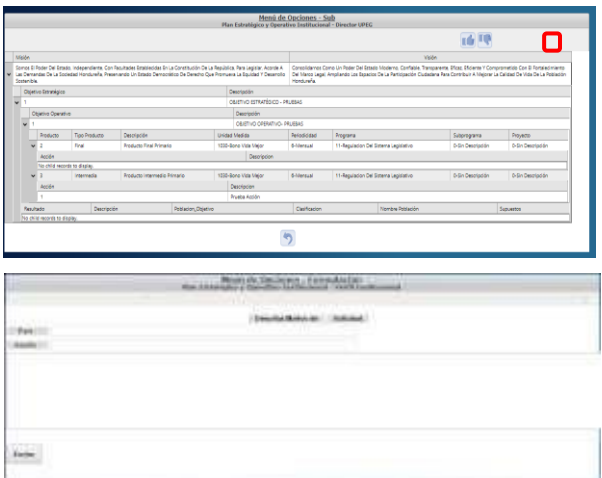

➢ El sistema le mostrará un mensaje " EL PROCESO FUE RECHAZADO ", si desea regresar a la pantalla de inicio pulse el botón regresar.